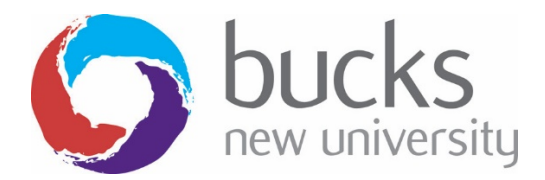

# My Print User Guide

My Print (https://myprint.bucks.ac.uk) is the portal from where you can manage your printing account at Bucks. In this guide you will find information on how to navigate through the portal and complete tasks such as adding credit, viewing your transaction history, recent print jobs, accessing Web Print and more.

#### **Accessing My Print**

To access My Print, once logged into a Bucks Windows computer, locate and click the My Print icon in the taskbar.

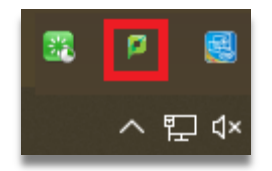

This will open a pop up which will display your current balance, clicking on Details will open up My Print in a separate browser.

(If logging into a Desktop iMac, you will see the below pop up appear automatically once you have logged in.)

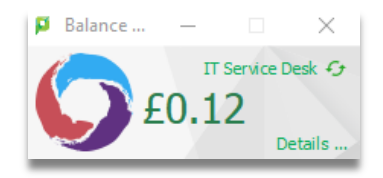

Once the page loads, you will see the below options in the left hand column, click to access the required information.

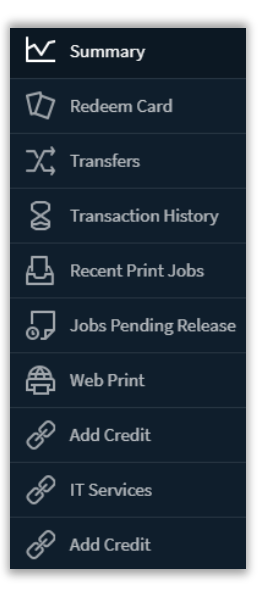

### **Summary**

Summary will provide you with an overview of your print balance, total print jobs completed with total pages used along with a summary of your overall activity and environmental impact (How many trees, carbon and energy were used in the production of the paper).

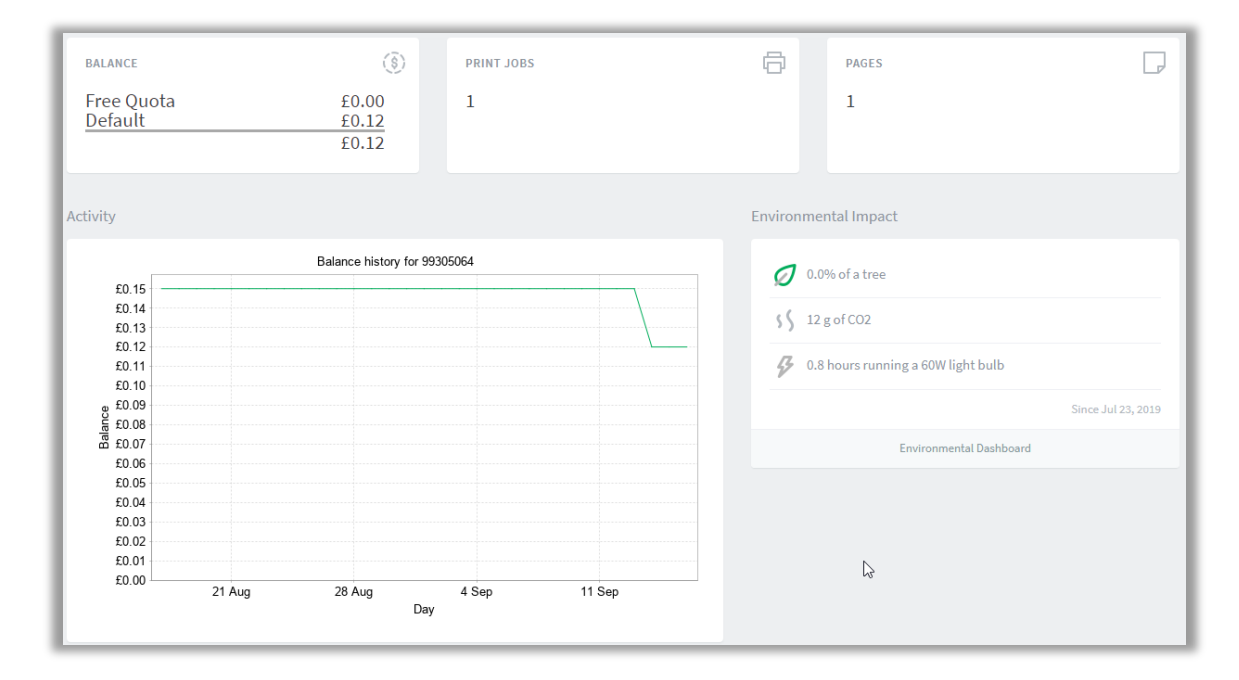

You can also click the **Environmental Dashboard** to get a better overview of your Printing Impact, along with your **Usage This Month**.

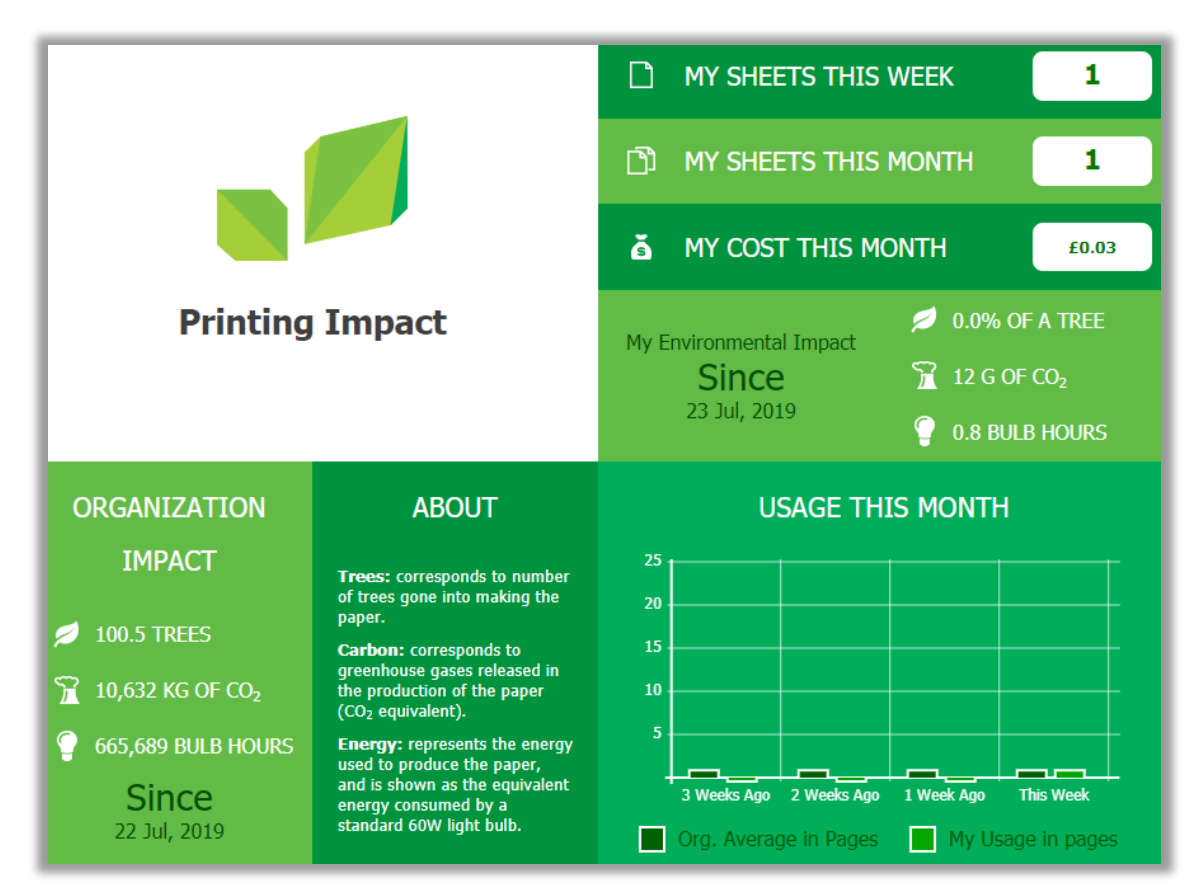

## **Transfers**

Print credit can be transferred from one student to another as and when required.

Simply enter the **Amount** from your balance you want to transfer, enter their student ID in the **Transfer to User** field, leave a **Comment** (optional) and then click **Transfer**. This will be instant and will also show in the **Transaction History** tab in the left hand pane.

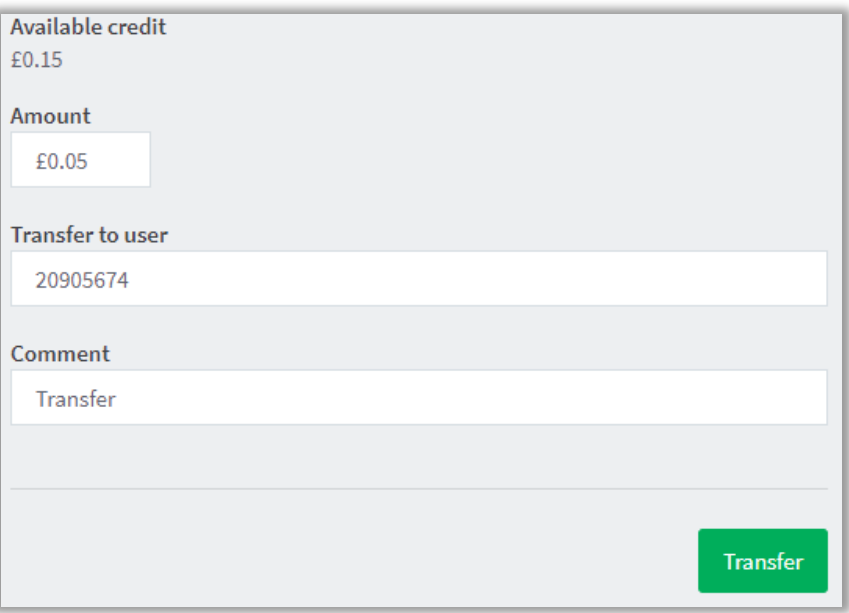

### **Transaction History**

Here you will see all transaction history on your account, whether this be a top up, transfer or refund added to your account.

Information can be exported and/or printed via the bottom options (PDF/HTML/CSV) file.

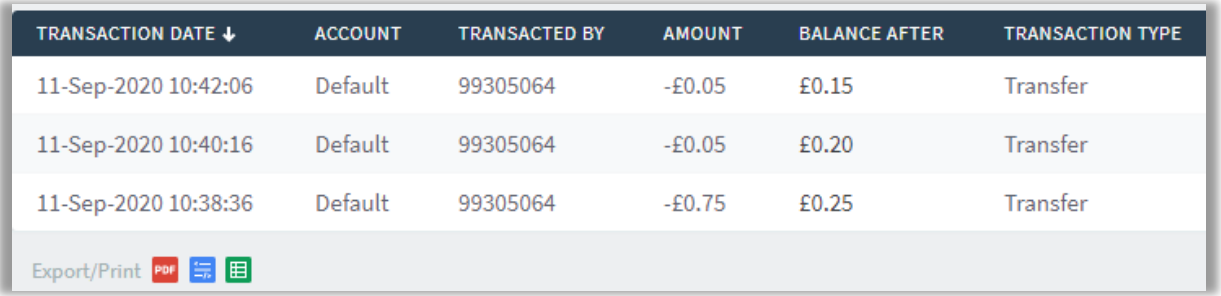

#### **Recent Print Jobs**

Most recent print jobs will appear in this list. This information can exported/printed as required.

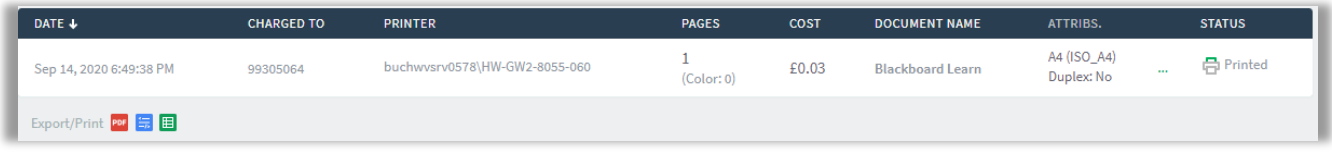

#### **Jobs Pending Release**

Any jobs Pending release from the printers will appear in this list.

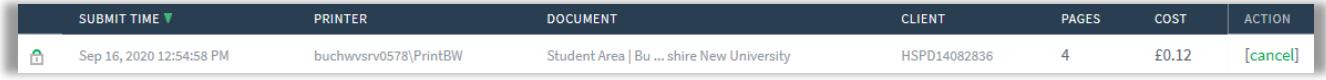

#### **Web Print**

Web print is a service to enable printing for laptop, wireless and unauthenticated users without the need to install print drivers. This function is available to all Bucks students across all university campuses. **All devices from which a print job is submitted need to be connected to the eduroam wireless network**.

Students need to ensure they have sufficient credit to print before releasing a document. Print credits can be added by choosing the **Add Credit** option once logged into My Print.

Click **Submit a Job** to begin

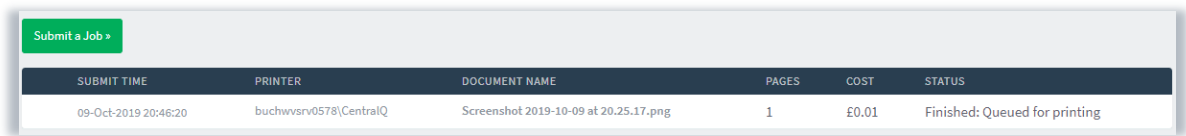

You will see the printers list, choose the "PrintBW" or "PrintColour" student printers based on your location. Then click **Print Options and Account Selection** to continue.

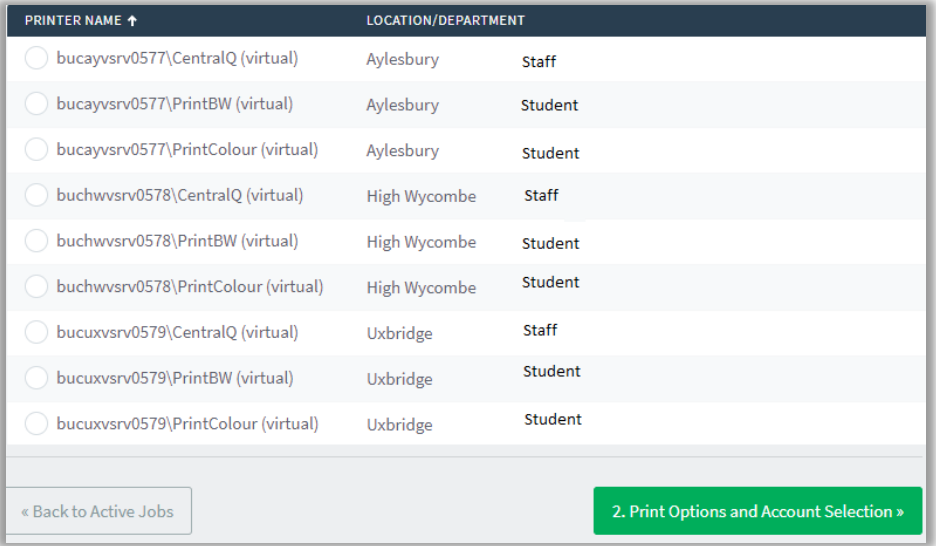

Choose how many copies you require and click **Upload Documents**

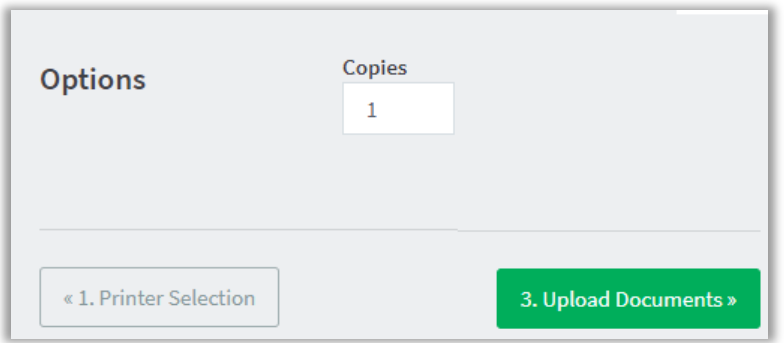

Browse for or drag and drop the required documents, click **Upload & Complete**

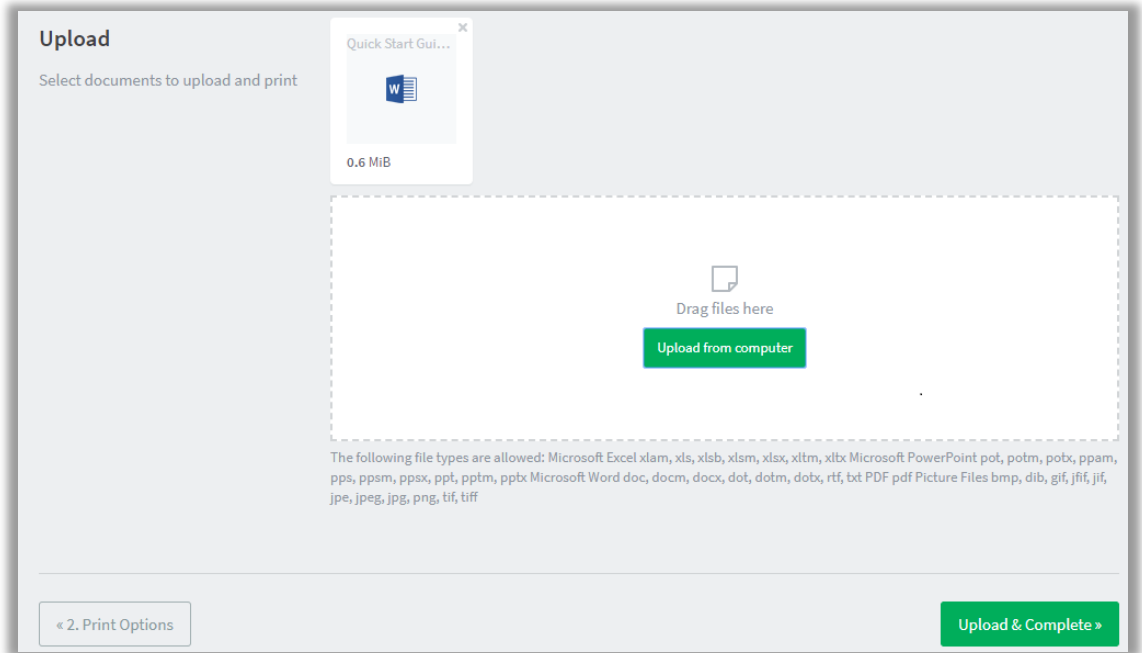

Your print job(s) will now appear in the list as per below. Once the job has the status of **'Held in a queue'** it can be released from the printer by tapping your card and choosing the onscreen **Print release** option.

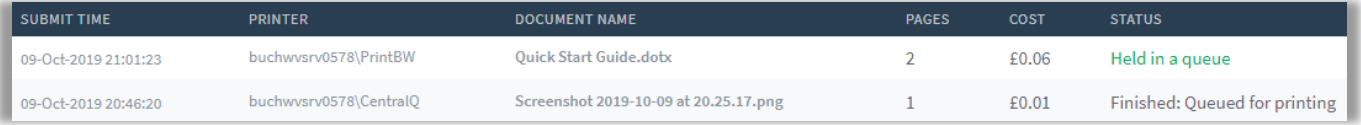

## **Add Credit**

Link to the ePayments page (https://epayment.bucks.ac.uk/print) where you can add print credits to your account. Enter your **Username**, **Surname**, **Click** to accept the terms and conditions and then click **Continue**.

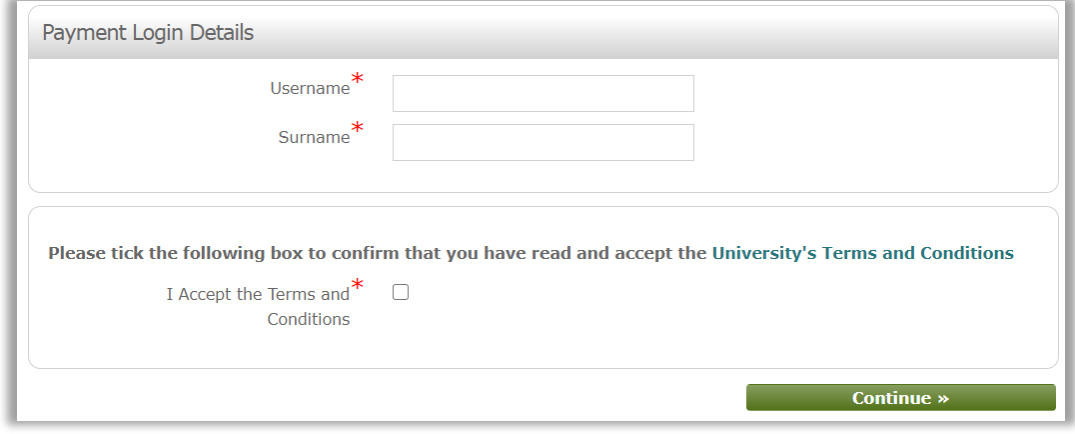